**Versionsinformation V1.7.6 För ackordsansvariga**

> **Ackordswebben Elektrikerna**

# Uppdatering av Ackordswebben

Den 18 maj 2021 uppdaterar Elektrikerna Ackordswebben till version V1.7.6. Alla användare kommer där efter att behöva logga in med två-faktor-autentisering (2FA). Här presenteras i lite mer detalj hur du ska gå till väga.

# Införande av 2FA

I denna version har det införts s.k. två-faktor-autentisering med hjälp av mobilapplikation vid inloggning för att utöka säkerheten i Ackordswebben och för att följa dataskyddsförordningen GDPR (The General **Data Protection Regulation**). *GDPR är till för att skydda enskildas grundläggande rättigheter och friheter, särskilt deras rätt till skydd av personuppgifter.*

# **Hämta mobilapplikation för 2FA**

Som användare måste man förbereda sig genom att ladda ned en mobilapplikation som kan hantera två-faktor-autentisering innan inloggning.

Det finns ett antal olika mobilapplikationer, vi förordar följande två alternativ att välja mellan.

- Microsoft Authenticator
	- **S** [Länk till Android-version](https://play.google.com/store/apps/details?id=com.azure.authenticator)
	- [Länk till iOS-version](https://apps.apple.com/app/id983156458)
- Google Authenticator
	- of **S** [Länk till Android-version](https://play.google.com/store/apps/details?id=com.google.android.apps.authenticator2&hl=en)
	- [Länk till iOS-version](https://apps.apple.com/us/app/google-authenticator/id388497605)

Alternativt använd mobiltelefonen och skanna av den QR-kod nedan som representerar den mobilapplikation du vill ladda ned.

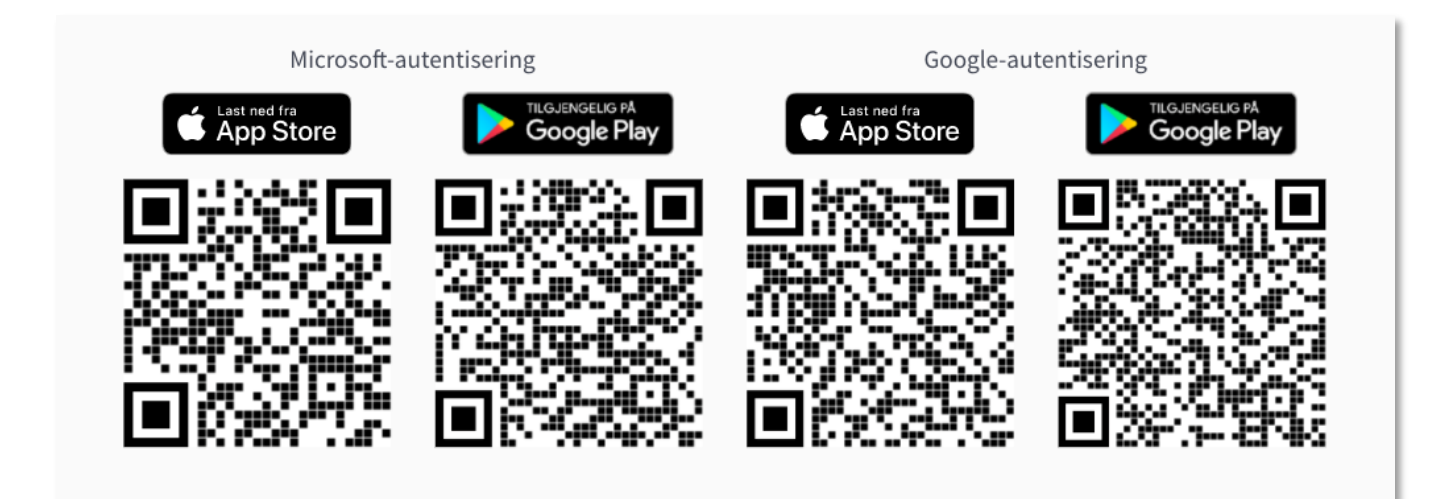

#### **Vid inloggning första gången**

- 1. Logga in med samma användarnamn och lösenord som tidigare.
- 2. En ny sida presenteras där man först uppmanas att ladda en mobilapplikation, om man tidigare inte gjort det.
- 3. Öppna den mobilapplikation som man valt i mobiltelefonen.

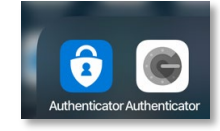

- 4. Välj att lägga till ett nytt konto i mobilapplikation.
- 5. Välj valet i mobilapplikationen att skanna av QR-koden som visas på sidan.
- 6. Skanna QR-koden på sidan.
- 7. Fyll i siffrorna(koden) i fältet "Engångskod", som visas i mobilapplikationen för det nya kontot.

**OBS!** inget mellanslag mellan grupperingen av siffrorna skall matas in i fältet. I exemplet nedan skall man alltså skriva in koden på detta sätt i fältet, 138747 .

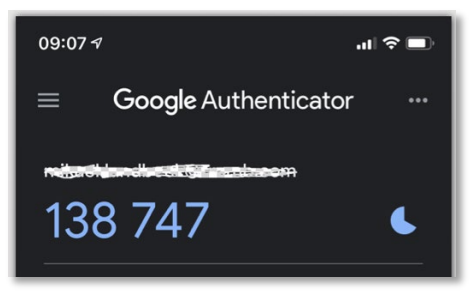

8. Tryck på knappen "Validera pin".

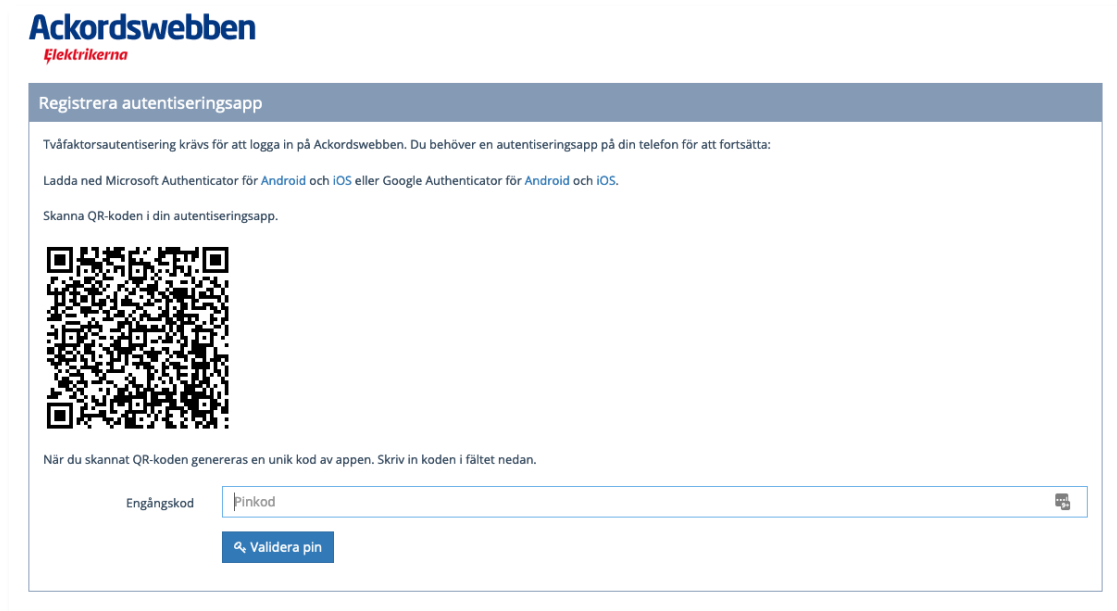

9. Inloggningen slutförs.

#### **Vid normal inloggning efter registrering mot mobilapplikation**

- 1. Logga in med samma användarnamn och lösenord som tidigare.
- 2. Sida med fält för att fylla i engångslösenord(kod) visas.
- 3. Öppna mobilapplikationen.

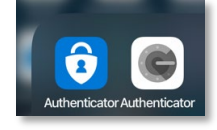

4. Skriv in koden i fältet "Engångskod", som visas i mobilapplikationen. **OBS!** inget mellanslag mellan grupperingen av siffrorna skall matas in i fältet. I exemplet nedan skall man alltså skriva in koden på detta sätt i fältet, 138747 .

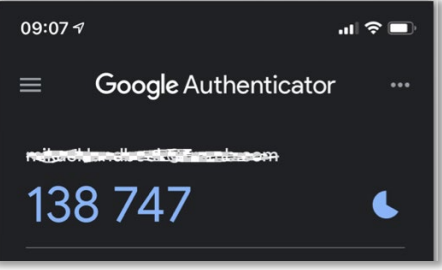

5. Tryck på knappen "Validera pin".

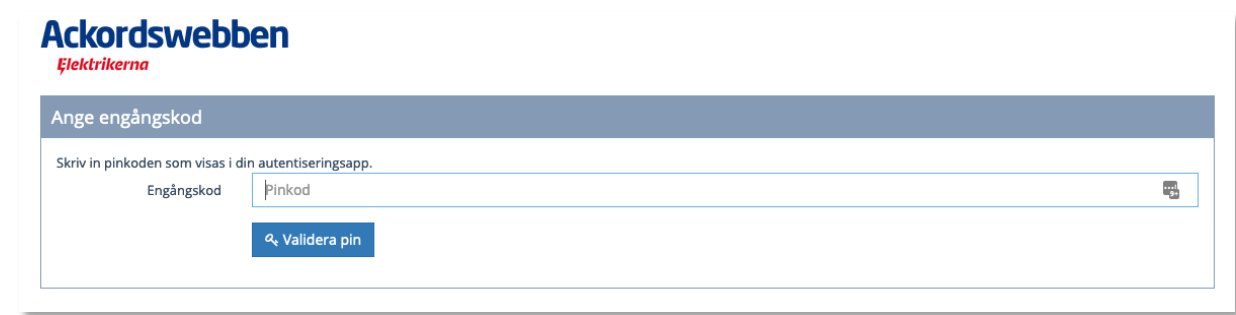

6. Inloggning slutförs.

## **Vid byte av telefon eller mobilapplikation**

När man av olika anledningar varit tvungen att byta mobiltelefon eller vill byta mobilapplikation måste man ta kontakt med ackordskontrollen och be om återställning av 2FA(två-faktor-autentisering).

När återställningen är gjord gäller samma procedur som beskrivs ovan när man loggar in första gången.

## **Har du frågor?**

Har du något du funderar över kring detta så hör av dig till:

Ackordskontrollen

Ring: 0771-10 14 00

E-posta: [kontakten@sef.se](mailto:kontakten@sef.se) eller [ackord@sef.se](mailto:ackord@sef.se)